# Create a One-Minute Video for #BHCCshares

To make a 1-minute video using your webcam, log in to Techsmith Relay at bhcc.techsmithrelay.com and click on "Launch Capture." Be sure to use #BHCCshares as the title of your video!

STEP BY STEP DETAILS (watch a video – or follow along below)

1.Open Google Chrome (recommended browser) and log into your Techsmith Relay account by going to ["bhcc.techsmithrelay.com"](http://bhcc.techsmithrelay.com/).

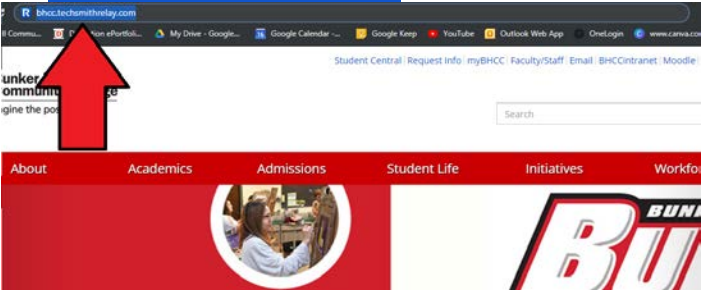

2.Click the blue "Sign In" button, on the middle of the page.

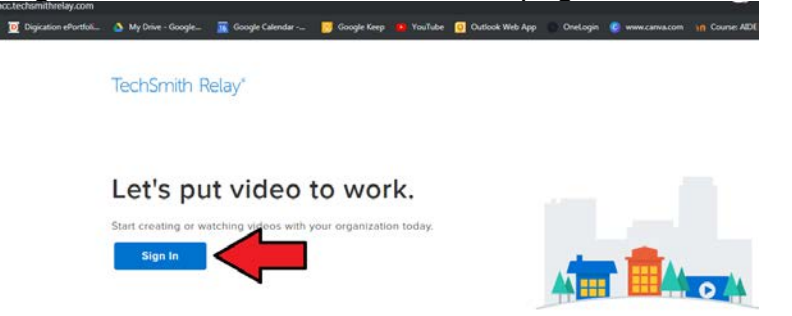

3.Type your BHCC login credentials.

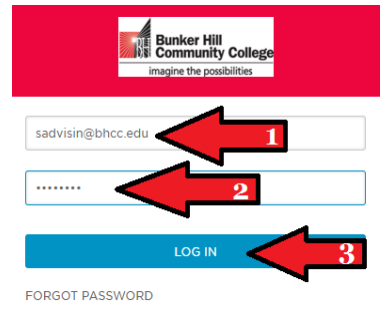

4. If it is your first time logging in, you may see a "Start Tour" option - go ahead - or choose "Explore on my own."

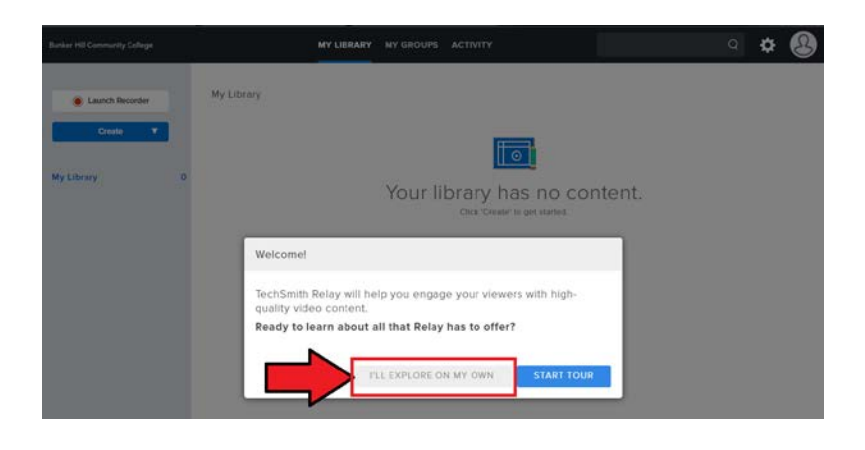

5. You are now in your Techsmith Video Library. Any recorded videos you create will appear here. To begin recording a video, select the "Launch Capture" button on the lefthand side of the screen.

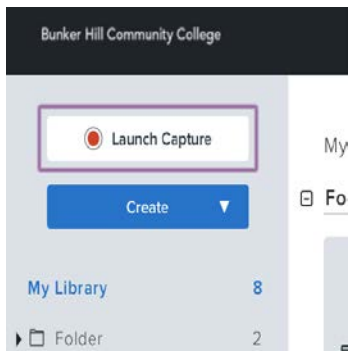

6. Click the "Download" button in the middle of the screen.

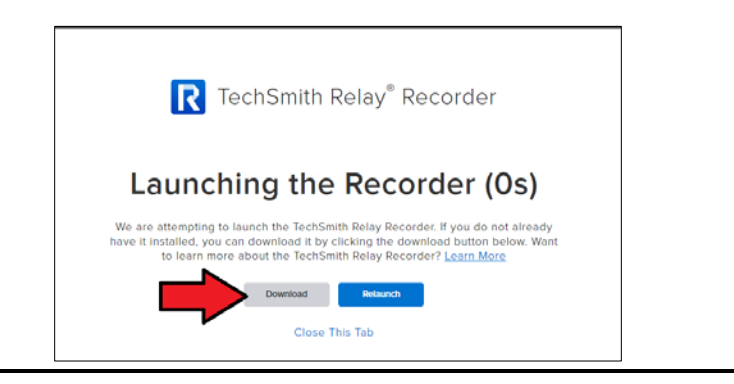

7. This will download a "Setup.exe" file that will allow you to install the application. Once

it has successfully downloaded, the Google Chrome browser will display this file at the bottom left of the page. Once the file has completely downloaded, select and open it.

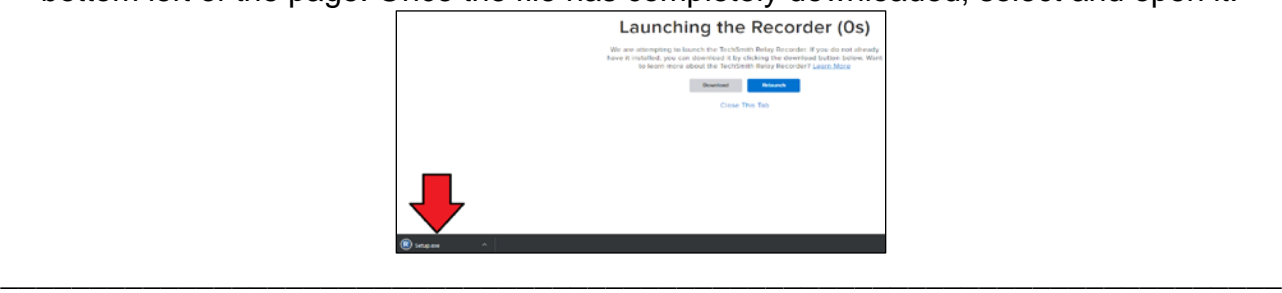

 $\overline{\phantom{a}}$ 8. Select the "Run" option in the pop up window to allow the device to make changes to your device.

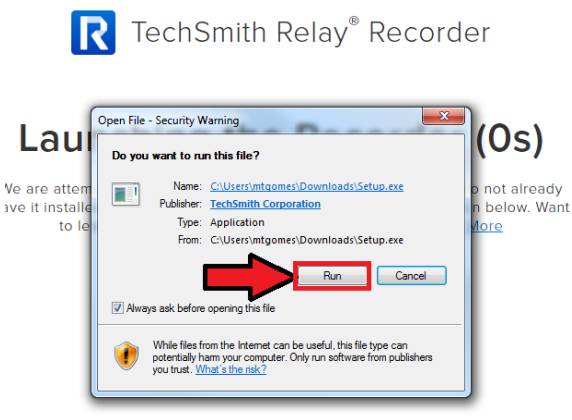

\_\_\_\_\_\_\_\_\_\_\_\_\_\_\_\_\_\_\_\_\_\_\_\_\_\_\_\_\_\_\_\_\_\_\_\_\_\_\_\_\_\_\_\_\_\_\_\_\_\_\_\_\_\_\_\_\_\_\_\_\_\_\_\_\_\_\_\_\_\_\_\_

 $\overline{\phantom{a}}$ 9. Once the installation is successful, you will see a screen pop up that states "Installation successful". Click the blue "OK" button in that window.

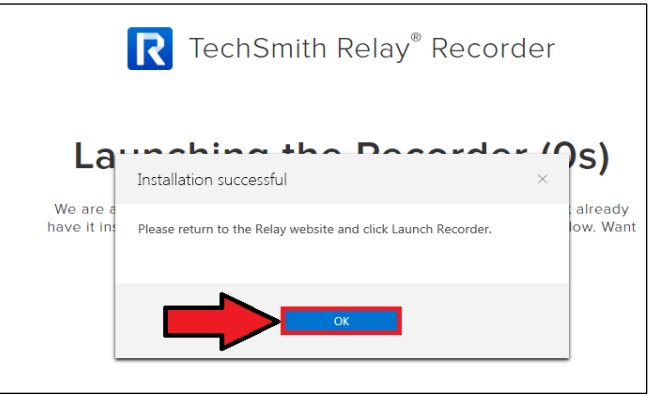

\_\_\_\_\_\_\_\_\_\_\_\_\_\_\_\_\_\_\_\_\_\_\_\_\_\_\_\_\_\_\_\_\_\_\_\_\_\_\_\_\_\_\_\_\_\_\_\_\_\_\_\_\_\_\_\_\_\_\_\_\_\_\_\_\_\_\_\_\_\_\_\_\_\_\_\_\_\_

10. You must now select the blue "Relaunch" button in your Techsmith window.

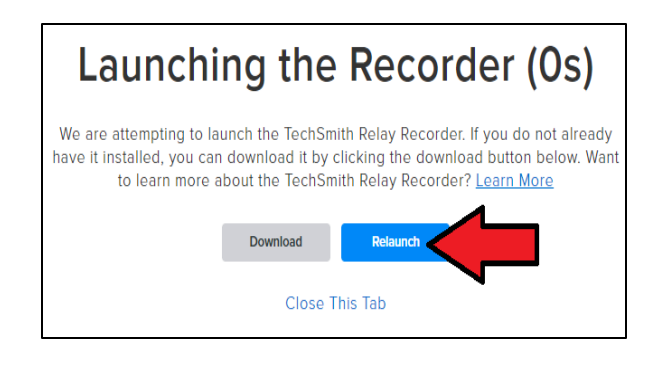

11. Another window will pop up asking to confirm opening the recorder. Select "Open URL:Techsmith Relay Recorder" button. *(Once you have selected this, please wait, do not click any buttons on the screen, it may take a moment for the "Record a video" window to appear).*

\_\_\_\_\_\_\_\_\_\_\_\_\_\_\_\_\_\_\_\_\_\_\_\_\_\_\_\_\_\_\_\_\_\_\_\_\_\_\_\_\_\_\_\_\_\_\_\_\_\_\_\_\_\_\_\_\_\_\_\_\_\_\_\_\_\_\_\_\_\_\_\_

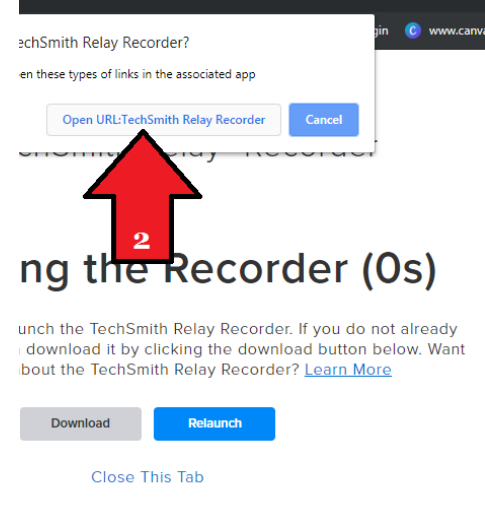

12. Once the capture window appears, be sure to select your webcam, then select the red capture button.

\_\_\_\_\_\_\_\_\_\_\_\_\_\_\_\_\_\_\_\_\_\_\_\_\_\_\_\_\_\_\_\_\_\_\_\_\_\_\_\_\_\_\_\_\_\_\_\_\_\_\_\_\_\_\_\_\_\_\_\_\_\_\_\_\_\_\_\_\_\_\_\_

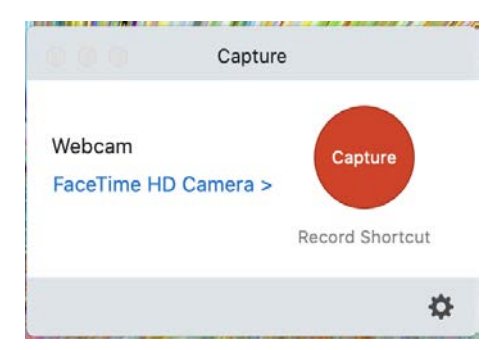

13. Choose "Capture" then "fullscreen" at the top of your screen.

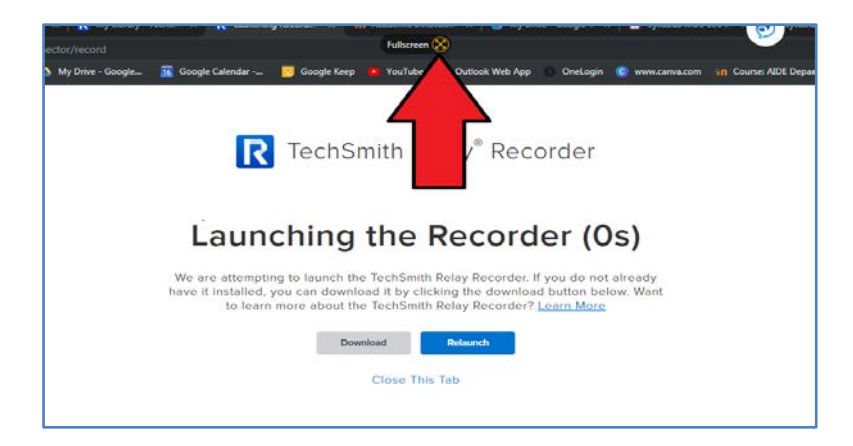

\_\_\_\_\_\_\_\_\_\_\_\_\_\_\_\_\_\_\_\_\_\_\_\_\_\_\_\_\_\_\_\_\_\_\_\_\_\_\_\_\_\_\_\_\_\_\_\_\_\_\_\_\_\_\_\_\_\_\_\_\_\_\_\_\_\_\_\_\_\_\_\_\_\_\_\_\_\_

\_\_\_\_\_\_\_\_\_\_\_\_\_\_\_\_\_\_\_\_\_\_\_\_\_\_\_\_\_\_\_\_\_\_\_\_\_\_\_\_\_\_\_\_\_\_\_\_\_\_\_\_\_\_\_\_\_\_\_\_\_\_\_\_\_\_\_\_\_\_\_\_\_\_\_\_\_\_ 14. Select the red circle button on the toolbar to begin recording.

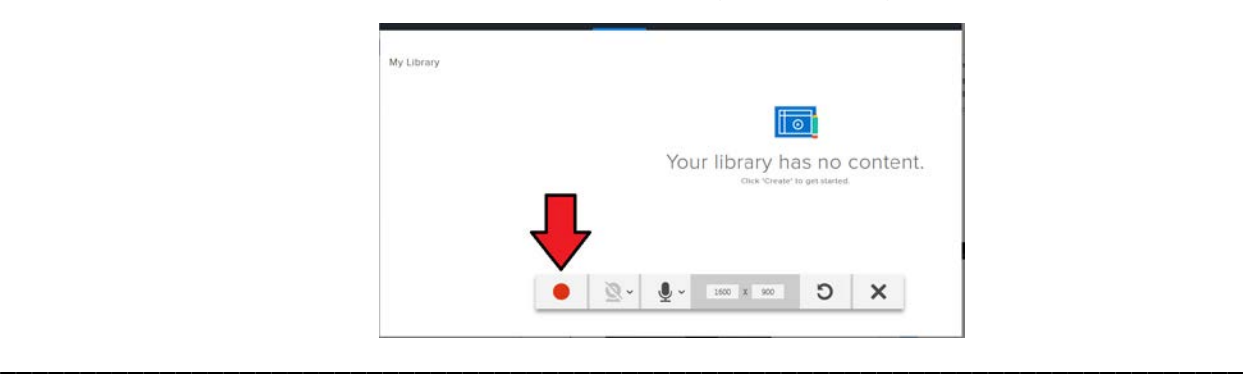

15. The toolbar will minimize and appear on the bottom right corner of your screen as a pause button - and you'll see a 3, 2, 1 countdown to tell you to begin recording.

\_\_\_\_\_\_\_\_\_\_\_\_\_\_\_\_\_\_\_\_\_\_\_\_\_\_\_\_\_\_\_\_\_\_\_\_\_\_\_\_\_\_\_\_\_\_\_\_\_\_\_\_\_\_\_\_\_\_\_\_\_\_\_\_\_\_\_\_\_\_\_\_\_\_\_\_\_\_

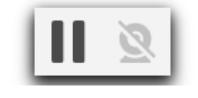

16. Once you are done recording, click the pause button at the bottom right of the screen

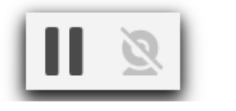

17. Then click the "Stop" button, in the recorder tool bar..

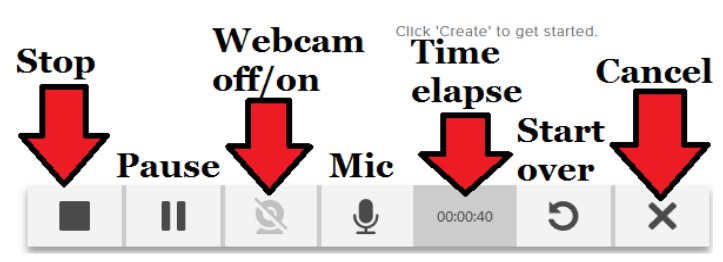

18. Once you have stopped your session, you can view the recording before you upload it to your Techsmith Relay Library. (Don't like your video –cancel & record again!) Once you are ready to upload, select the blue "Upload to Relay option" button.

\_\_\_\_\_\_\_\_\_\_\_\_\_\_\_\_\_\_\_\_\_\_\_\_\_\_\_\_\_\_\_\_\_\_\_\_\_\_\_\_\_\_\_\_\_\_\_\_\_\_\_\_\_\_\_\_\_\_\_\_\_\_\_\_\_\_\_\_\_\_\_\_\_\_\_\_\_\_

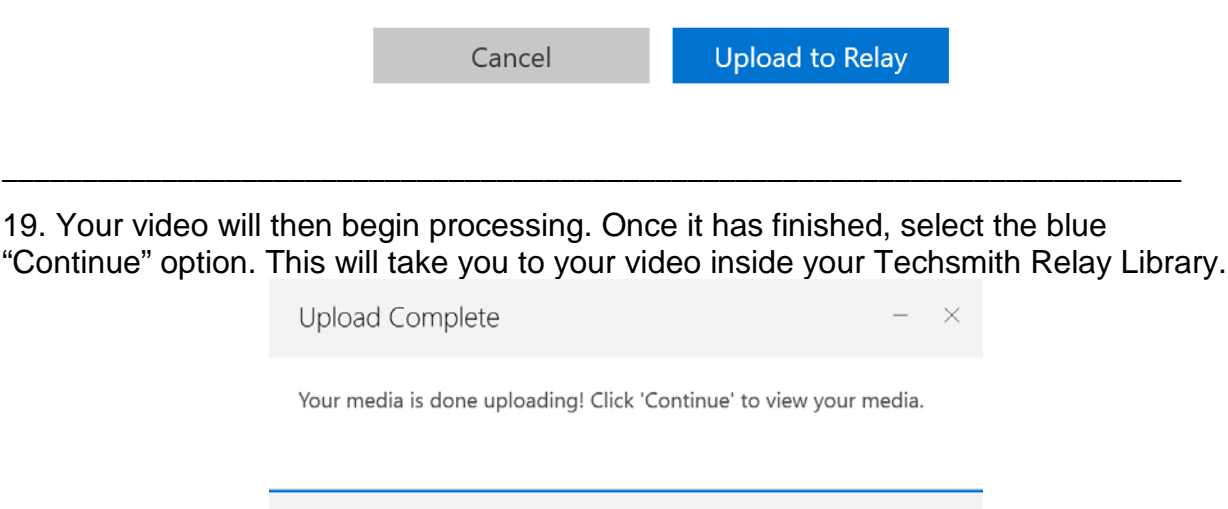

\_\_\_\_\_\_\_\_\_\_\_\_\_\_\_\_\_\_\_\_\_\_\_\_\_\_\_\_\_\_\_\_\_\_\_\_\_\_\_\_\_\_\_\_\_\_\_\_\_\_\_\_\_\_\_\_\_\_\_\_\_\_\_\_\_\_\_\_\_\_\_\_\_\_

Continue

20. Now give your video a title. Be sure to include #BHCCshares

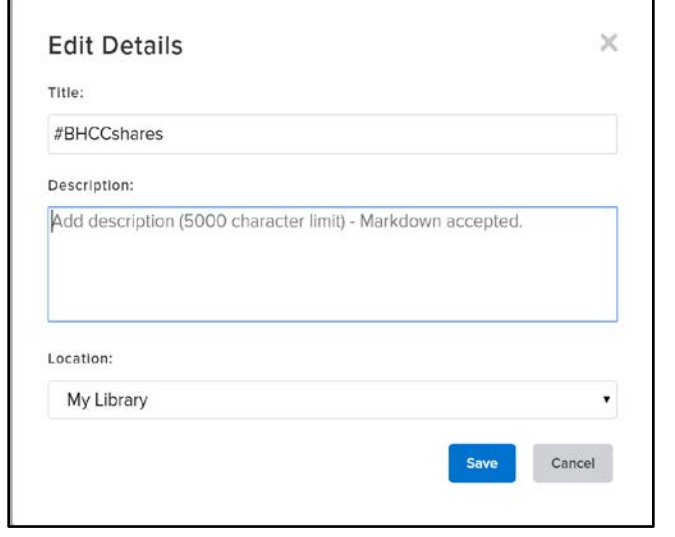

If it's easier to make a video using your phone - check out the online [instructions](https://www.techsmith.com/tutorial-techsmith-relay-recording-with-fuse.html) or use or step-by-step details below.

Step 1: Download the Techsmith Fuse App on your smartphone or mobile device. These instructions are for iPhone. There will be a different but similar process for Android phones.

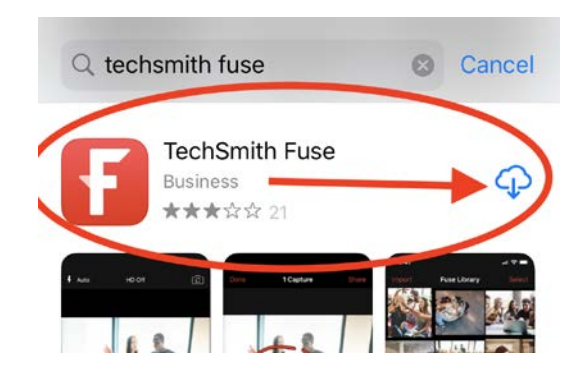

Step 2: Log in to Techsmith Relay at bhcc.techsmithrelay.com.

Do this on your computer. On your "My Library" screen, click the blue "Create" button on the left-hand side.

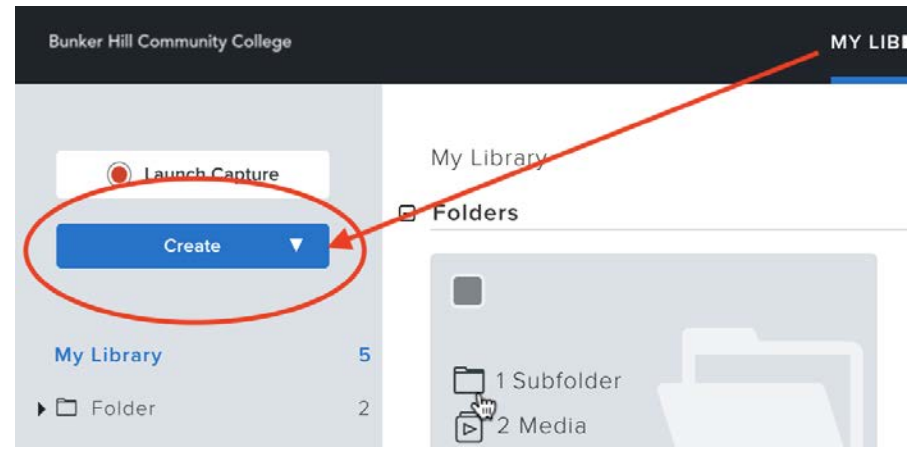

In the menu that drops down, click "Connect Mobile Device."

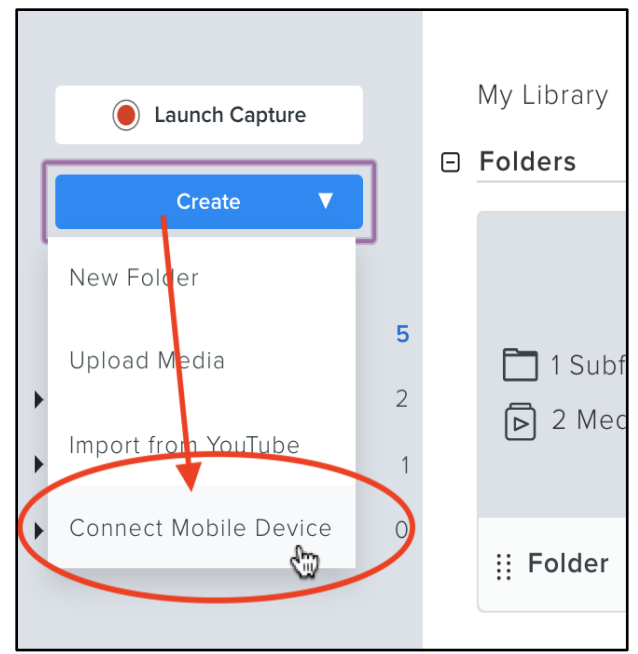

You will get a window that asks you to scan a QR code with Techsmith Fuse.

Step 3: Set up the Techsmith Fuse app on your smartphone.

Once the app has finished downloading, select "Open."

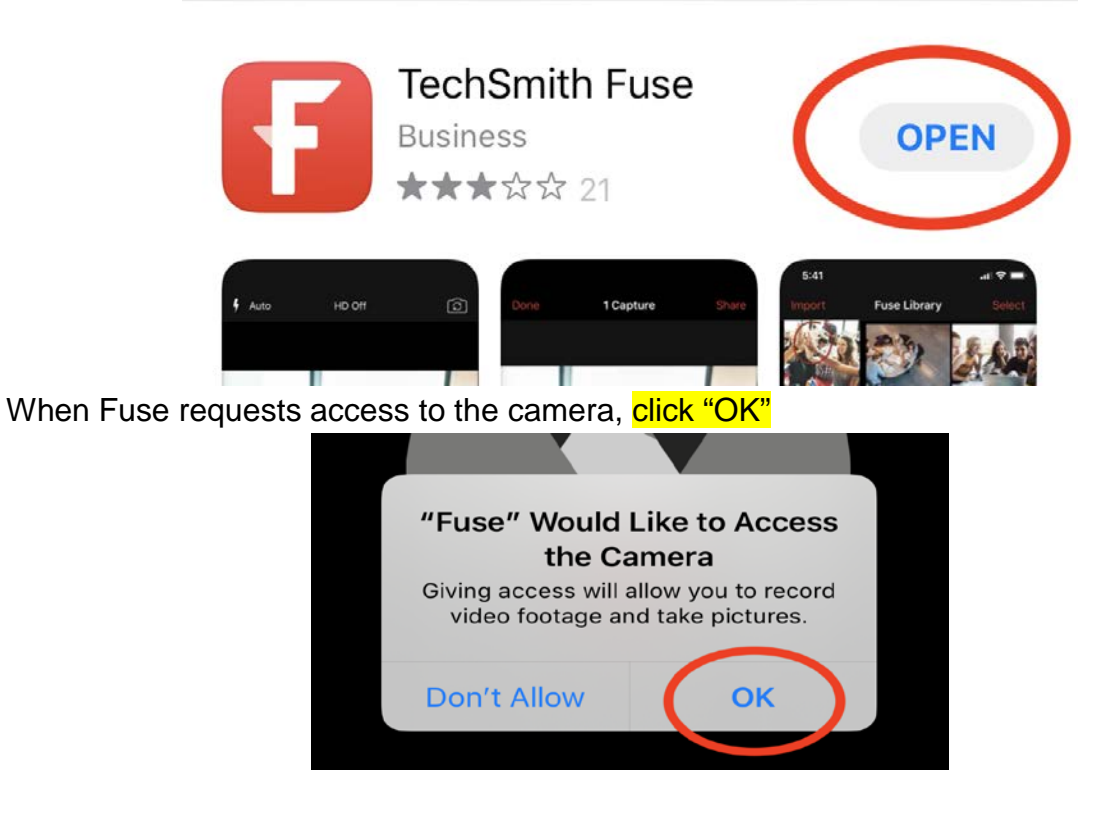

Do the same for the microphone.

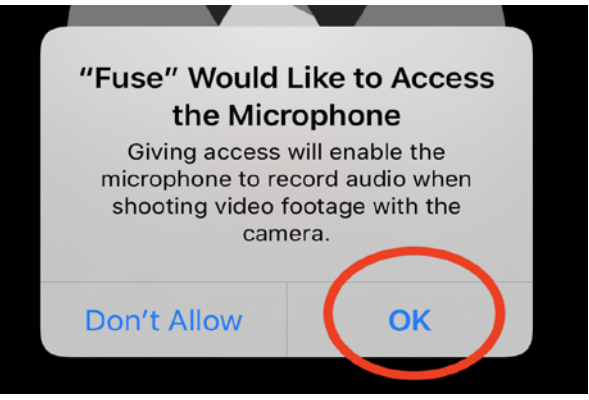

Next, select the "x" at the top of the screen to close the tutorial.

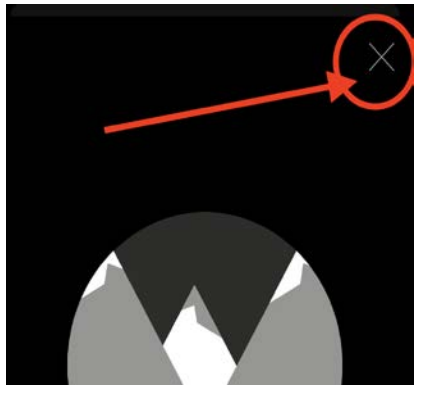

On the next screen, at the bottom, select "Library."

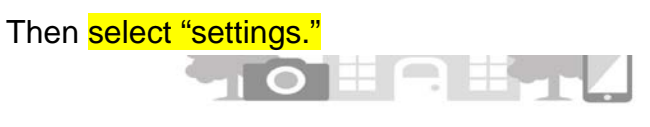

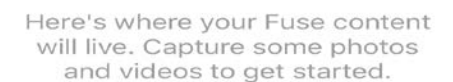

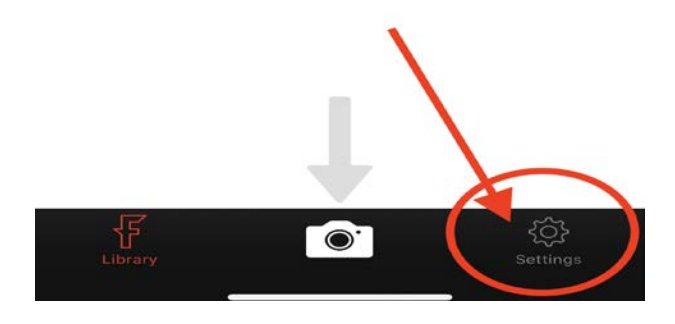

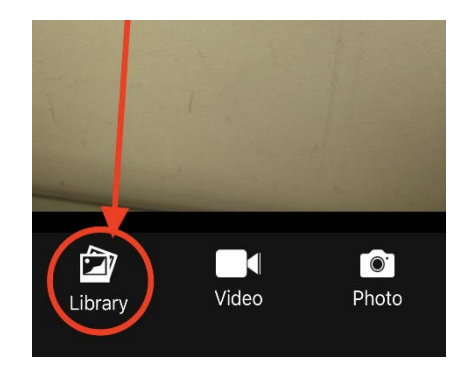

Select "Techsmith Relay."

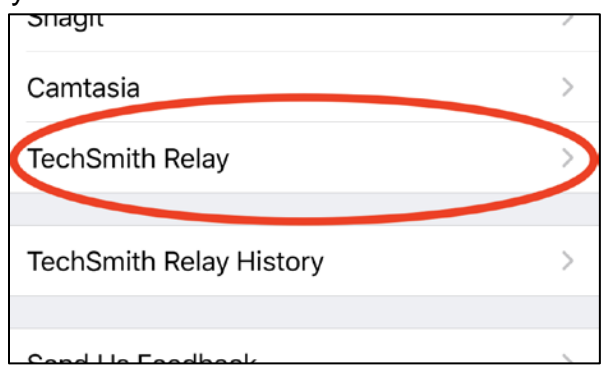

#### Select "sign In."

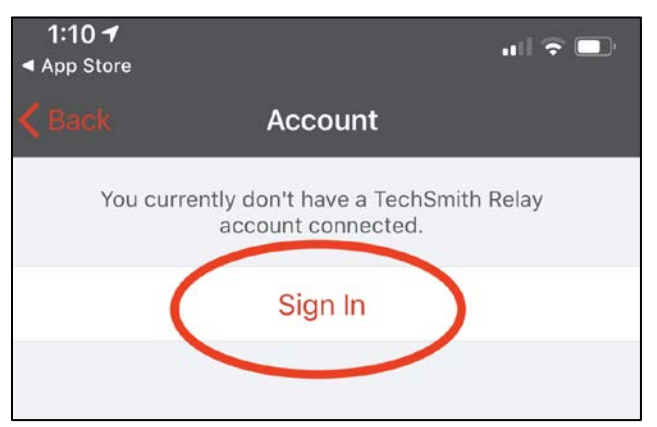

Point the blue box at the QR Code on your computer screen.<br> **Point the blue box at the QR Code** on your computer screen.

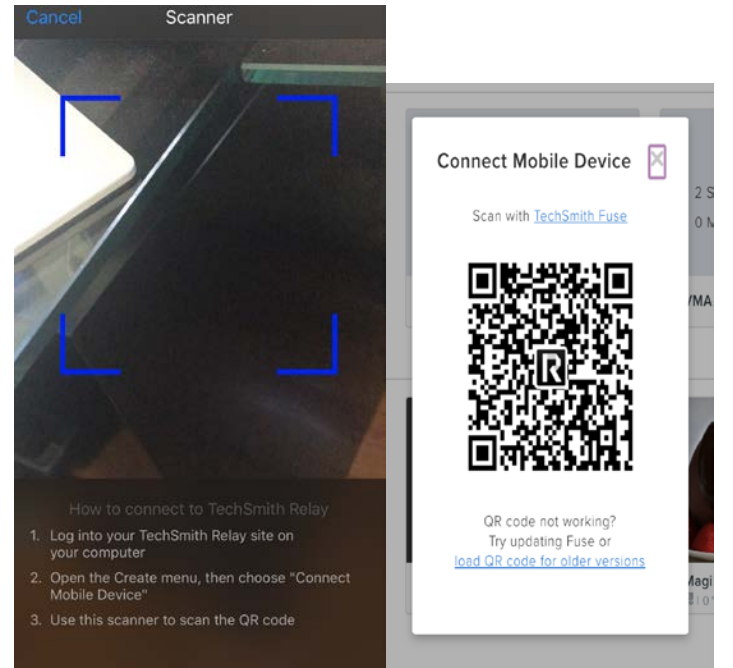

## Enter your BHCC email address, then select "Next."

## **TechSmith Account**

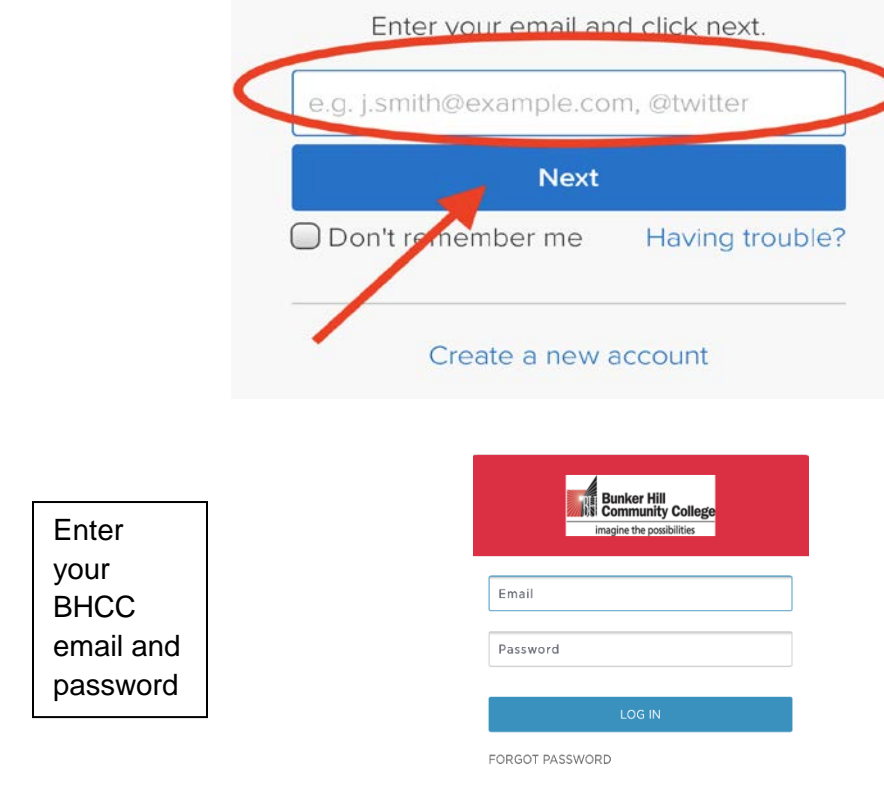

## When you see this screen, select "Back."

"

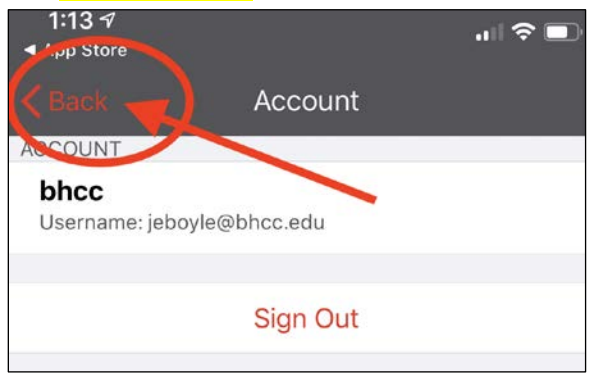

Your phone is now connected to yourTechsmith Relay account.

Go to your Fuse Library and select the camera icon to record a new video in Techsmith Fuse.

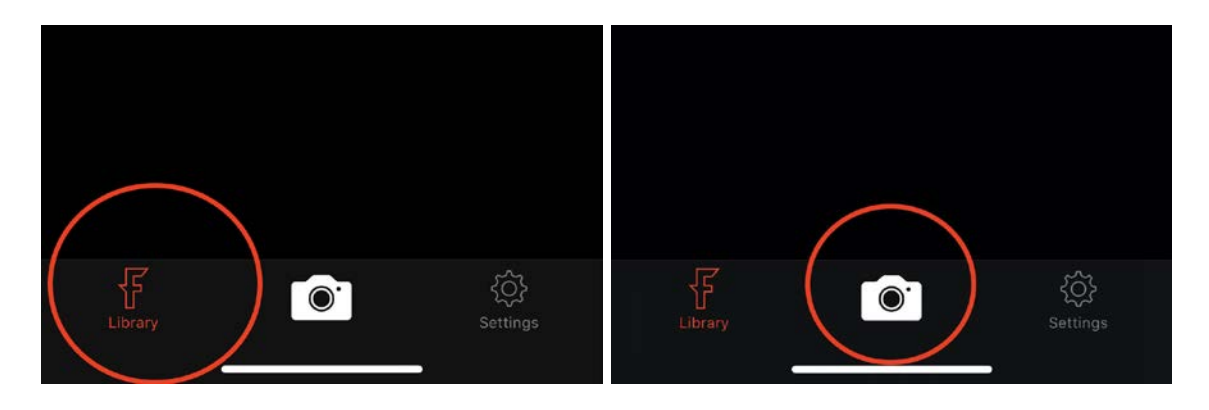

Select the icon in the upper right to switch to your front-facing camera.

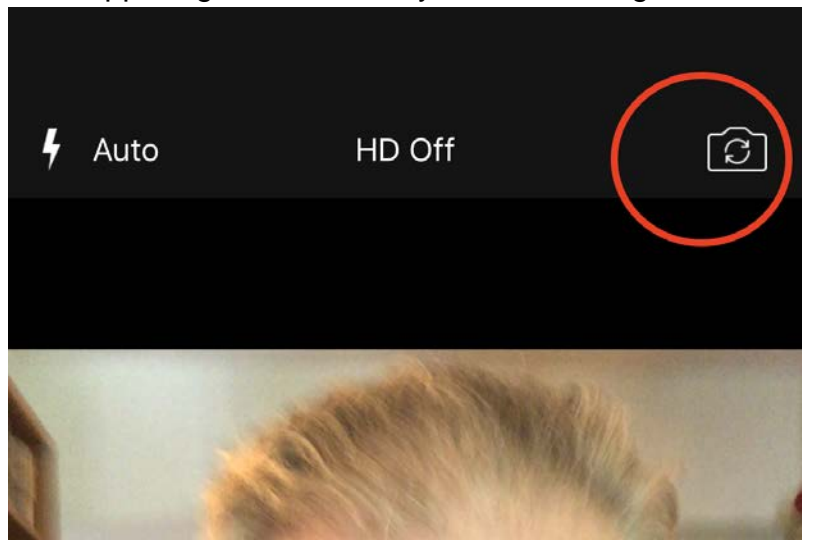

Select "Video" at the bottom to start recording.

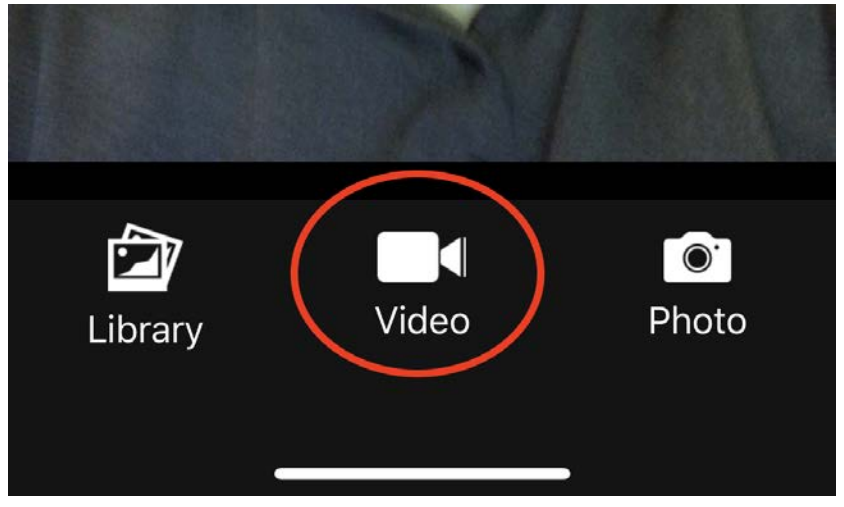

When you are done recording, select "Done."

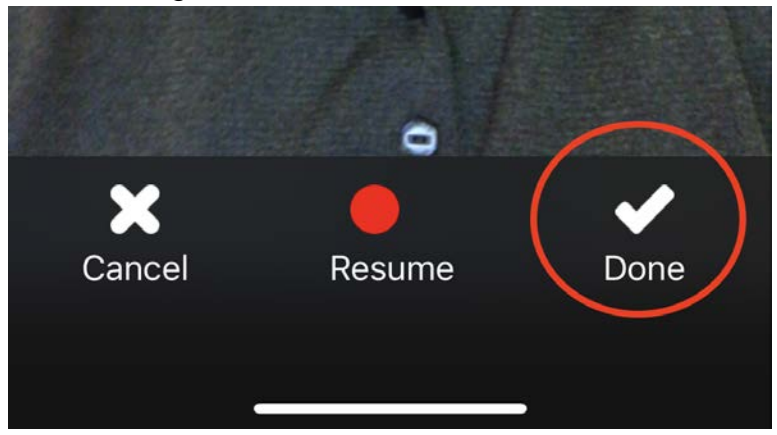

Select "Share" at the upper right.

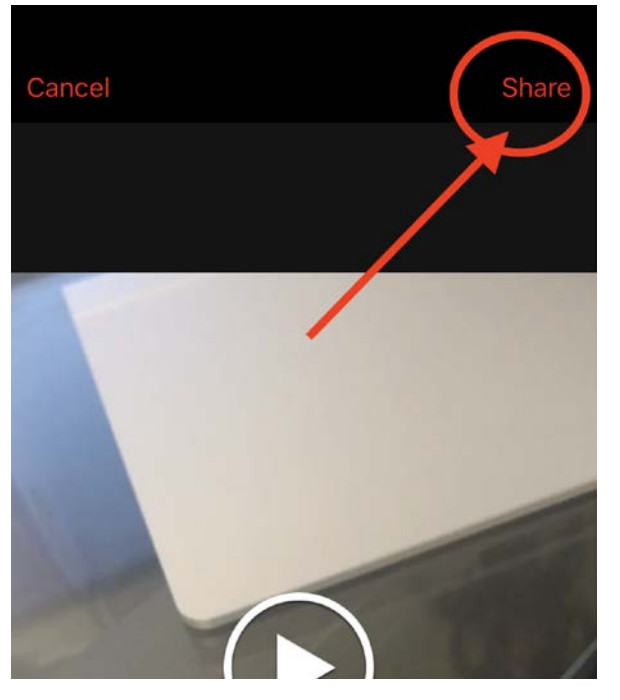

Select "Techsmith Relay."

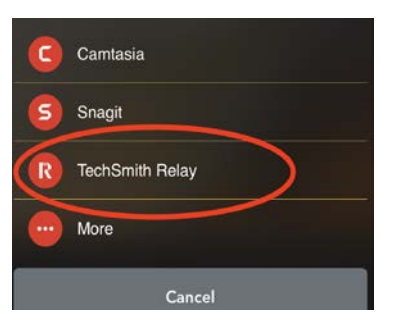

## Select "Send."

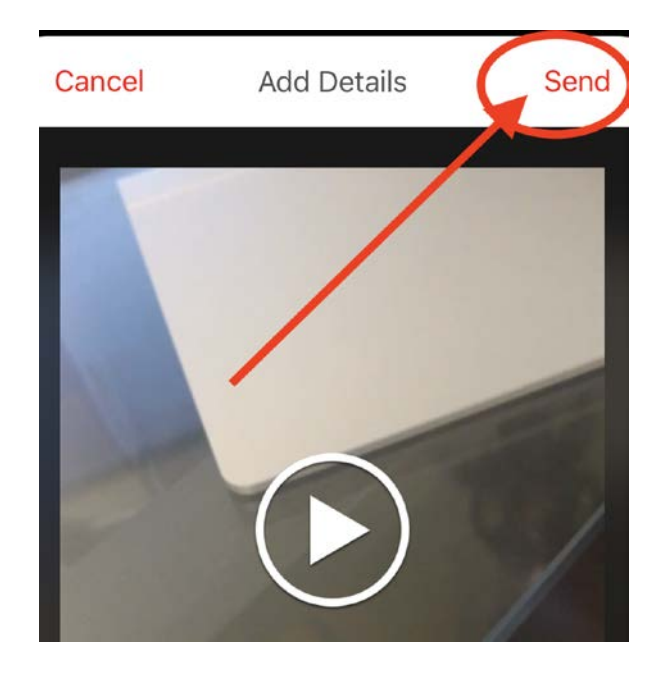

When you finish, be sure to use #BHCCshares as the title.

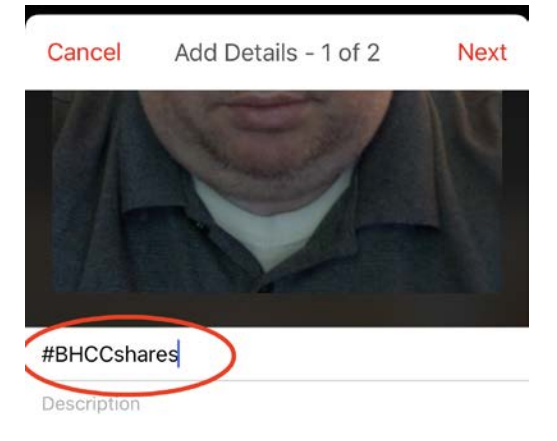

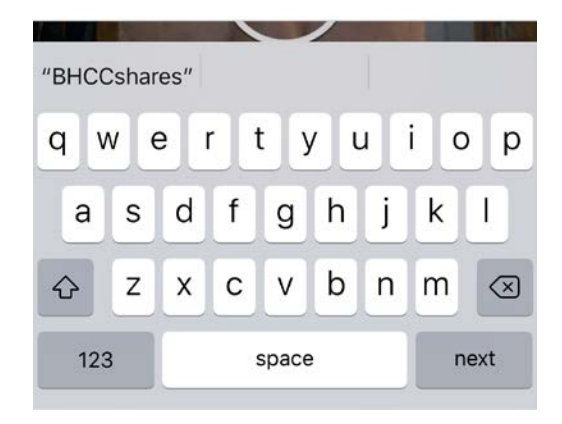

You may prefer to use your phone's regular video camera to record your video. If so, do that first, then select "Import" in the upper left to upload a video from your phone.

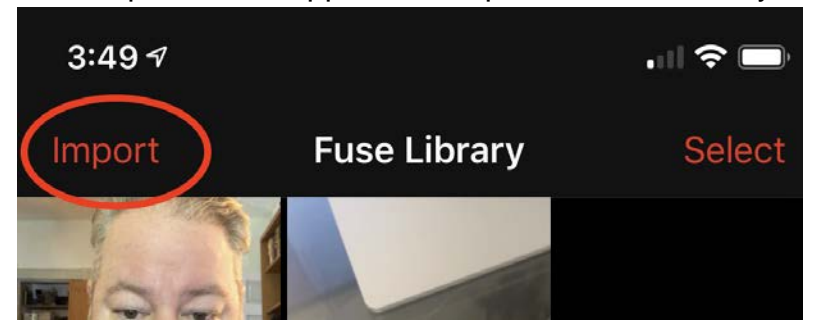

Select the video from your phone's photo library.

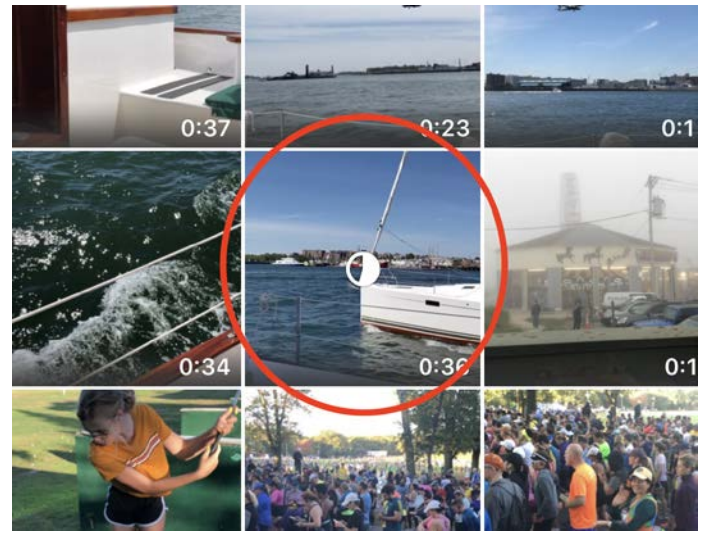

Select "Choose." The video will compress.

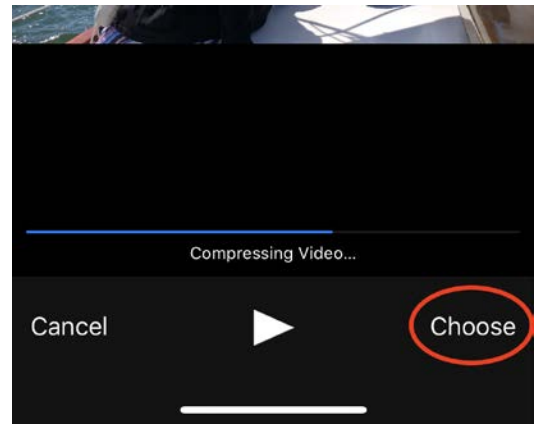

After the video has compressed, it will appear in your Fuse library.Select it, then select "Share."

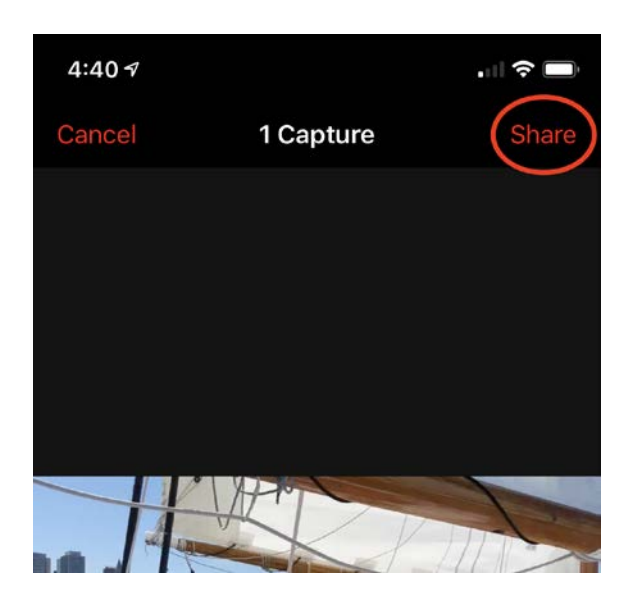

Select "Techsmith Relay."

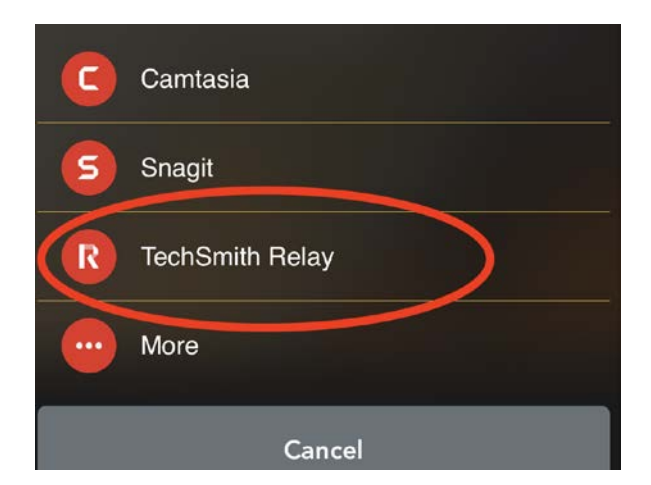

#### Select "Send."

When you finish, be sure to use #BHCCshares as the title!!!

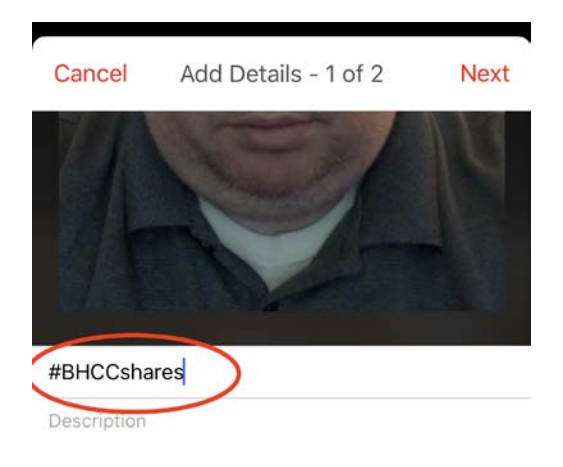

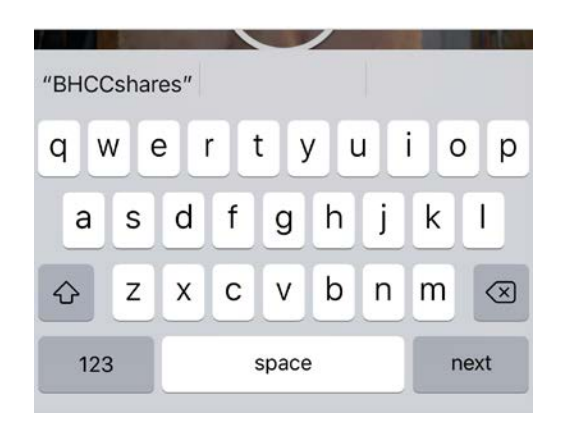

If you need help, please feel free to email AIDE at [aide@bhcc.edu.](mailto:aide@bhcc.edu) And remember, we are always reachable in the AIDE virtual office at [https://bhcc.webex.com/meet/aide1.](https://bhcc.webex.com/meet/aide1)